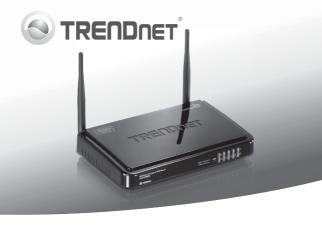

# 300Mbps Wireless N VPN Router TEW-659BBV

- Quick Installation Guide (1)
- Troubleshooting (7)

# 1. Before You Start

# Package Contents

- TEW-659BRV
- · CD-ROM (User's Guide)
- · Multi-Language Quick Installation Guide
- Network Cable (1.5m / 5ft)
- Power Adapter (12V DC, 1A)

If any of the above contents are missing, please contact your reseller.

# Minimum Requirements

- A computer with a wired or wireless network adapter properly installed (Note: It is recommended that you configure the Wireless Router from a wired computer)
- Web Browser: Internet Explorer (6.0 or higher), Firefox (2.0 or higher), Opera, Chrome, Safari
- Broadband Internet
- Installed Cable or DSL Modem

# 2. How to Install

<u>Note</u>: Gather all information related to your Internet Connection before you start. If necessary, contact your Internet Service Provider (ISP).

 Verify that you have an Internet connection when connecting your computer directly to the Cable or DSL modem. Open your browser (e.g. Internet Explorer) and type in a URL (e.g. http://www.trendnet.com) in the address bar.

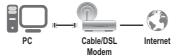

- Power off your Cable or DSL modem.
- Disconnect the network cable from your Cable or DSL modem and your computer.
- Connect one end of a network cable to one of the TEW-659BRV's network ports. Connect the other end of the cable to the computer's network port.

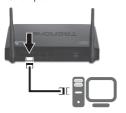

Connect one end of a network cable to the TEW-659BRV's WAN port. Connect the other end of the cable to your modem's network port.

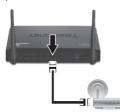

Connect the Power Adapter to the TEW-659BRV and then to a power outlet. Push the power button to the "On" position.

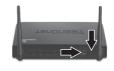

- Power on your cable or DSL modem. Wait until the LEDs indicate that thye modem is fully booted up. Consult with the modem user's guide for more information.
- Verify that the following panel lights are on: LAN (port (1, 2, 3, 4) your computer is connected to) (Green), WAN (Green) and Wireless (Green). Please see troubleshooting section for additional information on LED behaviors.

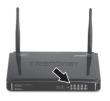

# 3. Configure the Wireless Router

## Note:

- It is recommended that you configure the Wireless Router from a wired computer.
- For VPN configuration instructions please refer to the User's Guide. The User's Guide is located on the provided CD-ROM.
- Open your web browser, type http://192.168.10.1 in the Address Bar, and then press Enter.

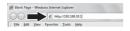

 Enter the System Password, and then click **Login**. By default: System Password: **admin**

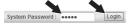

3. Select Wizard and then click Enter.

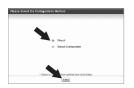

4. Click Next.

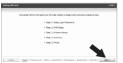

 Enter the Old password (By default, the Password is admin), enter a New Password, reconfirm the New Password and then click Next

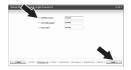

# Note:

- Setting a password prevents other users from accessing the TEW-659BRV configuration.
- It is recommended that you enter a new password. If you decide to change this setting, please write down the new password.
- Password is limited to up to 9 characters.

6. Select your Time Zone and then click Next

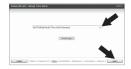

7. Select Auto Detecting WAN Type and then click Next.

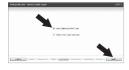

8. Configure the settings based on information provided by your ISP. Follow the wizard instructions to complete the configuration.

Note: Each Internet Connection type may have different options.

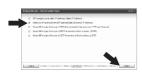

9. You will need to configure the following:

Wireless (Enable/ Disable): The default setting (Enable) must be selected. Select Disable if you do not want any wireless computers or devices to connect to this device.

Network ID (SSID): The SSID is the wireless network name of your wireless network (e.g. wireless router or access point). Enter a unique SSID. Choose something that you would easily identify when searching for available wireless networks

Channel: In most cases, the default setting should be fine.

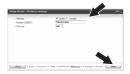

# Note:

- To protect your network from any unauthorized access it is recommended to enable wireless encryption.
- The example below is for WPA-PSK/WPA2-PSK (AES) security. If you select WPA-PSK or WPA2-PSK, make sure your wireless adapters support WPA or WPA2. If your wireless adapters do not support WPA or WPA2, then select WEP.
- 3. WEP encryption only supports 802.11b/g speed of up to 54Mbps.
- Once encryption is enabled on the router, each wireless computer and device must be configured with the same encryption key.
  - 10. Select the desired Authentication mode, select the desired Encryption type, enter characters for your Preshare key and then click Next. For WPA-PSK or WPA2-PSK, the Preshare key must be between 8 and 63 ASCII or 64 HEX characters. Make sure to copy down the Preshare key. You will need the Preshare key when you configure your wireless adapter(s).

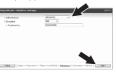

11. Click Apply Settings.

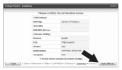

 Please wait while the TEW-659BRV reboots and saves the changes.

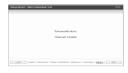

13. Click Finish

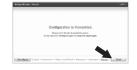

14. Open up your browser and enter in a URL (e.g. http://www.trendnet.com) to verify that you have Internet connection.

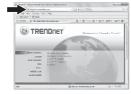

# Your configuration is now complete

For detailed information regarding the **TEW-659BRV**'s configuration and advanced settings, please refer to the User's Guide included on the CD-ROM, or TRENDnet's website at http://www.trendnet.com.

# Troubleshooting

- 1. I typed http://l92.168.10.1 in my Internet Browser's Address Bar, but an error message says "The page cannot be displayed." How can I get into the TEW-659BRV's web configuration page?
  - 1. Check your hardware settings again by following the instructions in Section 2.
  - 2. Make sure the Network Port and Wireless lights are lit.
  - Make sure your TCP/IP settings are set to Obtain an IP address automatically (see the steps below).
  - Reset the TEW-659BRV. Press the button on the front of the TEW-659BRV for 20 seconds and then let σo.

# Windows 7

- Go into the Control Panel, click Network and Internet, click Network and Sharing Center, click Change Adapter Settings and then right-click the Local Area Connection icon and then click Properties.
- Click Internet Protocol Version
   4(TCP/IPv4) and then click
   Properties. Then click on Obtain an
   IP address automatically.

# Incol Area Committee Double States Budge Connections Coats Shartout Coats Shartout Coats Shartout Properties

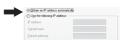

# Windows Vista

- Go into the Control Panel, click Network and Internet, click Network and Sharing Center, click Manage Network Connections and then rightclick the Local Area Connection icon and then click Properties.
- Click Internet Protocol Version
   4(TCP/IPv4) and then click
   Properties. Then click on Obtain an
   IP address automatically.

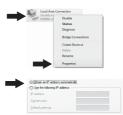

## Windows XP/2000

- Go into the Control Panel, doubleclick the Network Connections icon and then right-click the Local Area Connection icon and then click Properties.
- Click Internet Protocol (TCP/IP) and then click Properties. Then click on Obtain an IP address automatically.

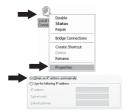

2. I am not sure what type of Internet Account Type I have for my cable/DSL connection. How do I find out?

Contact your Internet Service Provider's (ISP) support service for the correct information.

- 3. I went through the Wizard, but I cannot get onto the Internet. What should I do?
  - Verify that you can get onto the Internet with a direct connection into your modem
  - Contact your ISP and verify all the information that you have in regards to your Internet connection settings is correct.
  - 3. Power cycle your modem and router. Unplug the power to the modem. Turn the power switch on the TEW-659BRV to the off position. Wait 30 seconds and then reconnect the power to the modem. Wait for the modem to fully boot up and then turn the power switch on the TEW-659BRV to the on position.
- I cannot make a wireless connection to the router. What should I do?
   Double check that the wireless light on the router is lit.
  - Login to your router. Enter http://192.168.10.1 into the address bar of your router. The default system password is admin. Click Configuration, Basic Setting and then Wireless. Make sure Enabled is selected and then click Save.
  - Power cycle the TEW-659BRV. Turn the power switch to the off position. Wait 30 seconds and then turn the power switch on the TEW-659BRV to the on position.
  - 4. Contact the manufacturer of your wireless network adapter and make sure the wireless network adapter is configured with the proper SSID. The default SSID is TRENDnet659. If you have enabled any encryption on the TEW-659BRV, make sure to configure the wireless network adapter with the same Preshared key.

Download from Www.Somanuals.com. All Manuals Search And Download

# 5. Please give me an explanation of all the LEDs and Buttons.

| LED/Button                  | Color | Sequence  | Definition                                                                                                    |
|-----------------------------|-------|-----------|----------------------------------------------------------------------------------------------------|
|                             | Green | Blinking  | Wireless LAN is on or enabled/Wireless<br>data transmission     WPS is activated (Blinking rapidly for 2<br>minutes) |
| Wireless/WPS LED            | N/A   | Off       | Wireless LAN is off or disabled                                                                                      |
|                             |       | Solid     | WAN port is connected at 10/20Mbps or 100/200Mbps (Half/Full Duplex)                                                 |
|                             | Green | Blinking  | WAN port data transmitting/receiving at 10/20Mbps or 100/200Mbps (Half/Full Duplex)                                  |
| WAN Link/Act LED            | N/A   | Off       | WAN port is disconnected/No Ethernet Link                                                                            |
|                             | Green | Solid     | LAN port connected at 10/20 Mbps or 100/200Mbps (Half/Full Duplex)                                                   |
| 1 2 3 4<br>WAN Link/Act LED |       | Blinking  | LAN port data transmitting/receiving<br>10/20Mbps or 100/200Mbps (Half/Full<br>Duplex)                               |
| (Ports 1-4)                 | N/A   | Off       | LAN port disconnected/No Ethernet Link                                                                               |
|                             | Green | Blinking  | Device is ready                                                                                                    |
| Status LED                  | Green | Solid/Off | Device is not ready                                                                                                  |
| Reset/WPS Button            | N/A   | N/A       | Reset: Hold 20 seconds to reset device to factory defaults. WPS: Hold 3 seconds to activate WPS.                     |

If you still encounter problems or have any questions regarding the TEW-659BRV, please contact TRENDnet's Technical Support Department.

# **Declaration of Conformity**

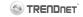

# Company Information:

Company Name: TRENDnet, Inc.

Company Address:

20675 Manhattan Place

Torrance, CA 90501

USA

# Product Information:

Product Description: 300Mbps Wireless N VPN Router

Model Number:

TFW-659BRV

Brand name:

TRENDnet

### Technical Standards:

EN 300 328 V1.7.1: 10-2006 EN 301 489-1 V1.8.1: 04-2008

EN 301 489-17 V2.1.1: 05-2009

EN 50385: 2002

EN 60950-1:2006+A11: 2009

### Declaration:

The product is herewith confirmed to comply with the requirements of Directive 1999/5/EC of the Council (European Parliament) on the radio and telecommunications terminal equipment and Energy-related products Directive 2009/125/EC.

I hereby declare that the products and devices mentioned above are consistent with the standards and provisions of the auidelines.

Sonny Su

Full Name

June 3, 2011

Date

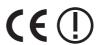

Director of Technology

Position / Title

GPL/LGPL General Information

This IREND-net product includes free software written by third party developers. These codes are subject to the GNU General Public Lorense ("CPL") or GNU Lesser General Public Lorense ("CPL"). These codes are destibuted WITHOUT WARRANTY and are subject to the copyrights of the developers. TRENDnet does not provide technical support for these codes. The details of the GNU GPL and LGPL are included in the product CO-ROM.

Please also go to (http://www.gnu.org/licenses/gpl.txt) or (http://www.gnu.org/licenses/lgpl.txt) for specific terms of each license

The source codes are available for download from TRENDnet's web site (http://trendnet.com/downloads/list\_gpl.asp) for at least three years from the product shipping date.

You could also request the source codes by contacting TRENDnet. 20675 Manhattan Place. Torrance. CA 90501, USA, Tel: +1-310-961-5500 Fax: +1-310-961-5511

### Informations générales GPL/LGPL

Ce produit TRENDnet comprend un logiciel libre écrit par des programmeurs tiers. Ces codes sont sujet à la GNU General Public License ("GPL" Licence publique générale GNU) ou à la GNU Lesser General Public License ("LGPL" Licence publique générale limitée GNU). Ces codes sont distribués SANS GARANTIE et sont sujets aux droits d'auteurs des programmeurs. TRENDnet ne fournit pas d'assistance technique pour ces codes. Les détails concernant les GPL et LGPL GNU sont reoirs sur le CD-ROM du rorduit.

Veuillez également vous rendre en (http://www.gnu.org/licenses/gpl.txt) ou en (http://www.gnu.org/licenses/lgpl.txt) pour les conditions spécifiques de chaque licence.

Les codes source sont disponibles au téléchargement sur le site Internet de TRENDnet web site 
(http://trendnet.com/downloads/list\_gpl.asp) durant au moins 3 ans à partir de la date d'expédition du produit.

Vous pouvez également demander les codes source en contactant TRENDnet. 20675 Manhattan Place, Torrance, CA 90501, USA. Tel: +1-310-961-5500 Fax: +1-310-961-5511

# Allgemeine Informationen zu GPL/LGPL

Dieses Produkt enthält die freie Software \*netflierriptables\* (© 2000-2004 netfliter project http://www.netfliter.org/ und die freis Software Linux, mfd (Memory Erchnology Devices) implementation (© 2000 David Woodhouse), erstmals integriert in Linux Version 2.4.0-test 3 v. 10.07.2000 (http://www.kernel.org/publ/nux/kernellv/2.4.0/d-test-kernells/flinux-2.4.0-test3 lat rbz.), sowie weltere freie Software. Sie haben durch den Erwert dieses Produktes keinerle Gewährleistungsansproite gegen die Berechtigten an der oben genannten Software erworben, weil diese die Software kostenfrei lizenzieren gewähren sie keine Hattung gemäß unten abgedruckten Lizenzbedingungen. Die Software dar von jedemann in Woell-und Objektodo unter Beachtung der Lizenzbedingungen der GNU General Public License Version 2, und GNU Lesser General Public License (LGPL) verheitlicht verbreitet und verarbeitet werden.

Die Lizenz ist unten im englischsprachigen Originalwortlaut wiedergegeben. Eine nichtoffizielle Übersetzung in die deutsche Sprache finden Sie im Internet unter (http://www.gnu.de/documents/gpl-2.0 de.html). Eine allgemeine öffentliche GNU Lizenz befindet sich auch auf der mitdeligeferne CD-ROM.

Sie k\u00f6nnen Quell-und Objektcode der Software f\u00fcr mindestens drei Jahre auf unserer Homepage www.trendnet.com im Downloadbereich (http://trendnet.com/langen/downloads/list\_gpl.asp) downloadend. Sofem Sie nicht \u00fcber die M\u00f6glichkeit des Downloads verf\u00fcgen K\u00f6nnen Sie bei TRENDnet.

20675 Manhattan Place, Torrance, CA 90501 -U.S.A -, Tel.: +1-310-961-5500, Fax: +1-310-961-5511 die Software anfordern.

### Información general sobre la GPL/LGPL

Este producto de TRENDnet incluye un programa gratulio desarrollado por terceros. Estos códigos están sujetos a la Licencia pública general de GNU ("PEP") a la Licencia pública general initiada de GNU ("EQP"). Estos códigos son distribuidos SIN GARANTÍA y están sujetos a las leyes de propiedad intelectual de sus desarrolladores. TRENDnet no ofrece servicio Exercica para estos códigos. Los detalles sobre las licencias GPL y LGPL de GNU se incluyen en el CD-ROM del producto.

Consulte también el (http://www.gnu.org/licenses/gpl.txt) ó el (http://www.gnu.org/licenses/lgpl.txt) para ver las cláusulas específicas de cada licencia.

Los códigos fuentes están disponibles para ser descargados del sitio Web de TRENDnet (http://trendnet.com/downloads/list\_qpl.asp) durante por lo menos tres años a partir de la fecha de envío del producto.

También puede solicitar el código fuente llamando a TRENDnet.

### Общая информация о лицензиях GPL/LGPL

В состав данного продукта TRENDnet входит бесплатное программное обеспечение, написанное сторонними разработчиками. Это 10 распространется на условиях инцензий GNU General Public Liberse ("GPL") или GNU Lesser General Public Liberse ("GPL"). Программые распространеляется БЕЗ ГАРАНТИИ и ходянногота ветросими правами разработчиков. ТRENDnet не сиказывает техническую поддерику этого программного обеспечения. Подобное описание пицений GNU GPL и LGPL мижен найти на комплата-дисие, помплата мом к пододкту.

В пунктах (http://www.gnu.org/licenses/gpl.txt) и (http://www.gnu.org/licenses/lgpl.txt) изложены конкретные условия каждой из лицензий.

Исходный код программ доступен для загрузки с веб-сайта TRENDnet (http://trendnet.com/downloads/list\_gpl.asp) в течение, как минимум, трех лет со дня поставки продукта.

Кроме того, исходный код можно запросить по адресу TRENDnet. 20675 Manhattan Place, Torrance, CA 90501, USA. Tel: +1-310-961-5500 Fax: +1-310-961-5511

### GPL/LGPL informações Gerais

Este produto TRENDnet inclui software gratuito deservolvido por terceiros. Estes códigos estão sujeitos ao GPL (GNU General Public License) ou ao LGPL (GNU Lesser General Public License). Estes códigos são distribuidos SEM GARANTIA e estão sujeitos aos direitos autorais dos deservolvedores. TRENDnet não presta suporte técnico a estes códigos. Os detalhes do GNU GPL esto LGPL estão no CD-ROM do produto. Favor acessar http://www.gnu.org/licenses/gpl.bt ou http://www.gnu.org/licenses/gol.bt dar aos termos escenicios de cada identificación.

Os códigos fonte estão disponíveis para download no site da TRENDnet (http://trendnet.com/langen/downloads/list\_gpl.asp) por pelo menos três anos da data de embarque do produto.

Você também pode solicitar os códigos fonte contactando TRENDnet, 20675 Manhattan Place, Torrance, CA 90501, USA,Tel: +1-310-961-5500, Fax; +1-310-961-5511.

# GPL/LGPL üldinformatsioon

See TRENDneit loode sisaldab vaba tarkivara, mis on kirjutalud kolmanda osagoole pooit. Koodid on allutatud GNU (General Public License) Üldise Availiku Litsentsi (GPL) või GNU (Lesser General Public License) ("LGPL") Vähem Üldine Avalik Litsentsiga. Koode vahendatakse ILMA GARANTIITA ja need on allutatud arendajate poott. TRENDnet ei anna koodidele tehnilist tuge. Detailsemat infot GNU GPL ja LGPL kohta leiate toote CD-ROMil. Infot mõlema litsentis spetsifiliste terminite kohta leiate (http://www.gnu.org/licenses/gpl.txl) või (http://www.onu.org/licenses/look.loorg/licenses/gpl.txl) või (http://www.onu.org/licenses/look.loorg/licenses/spl.txl)

Infot mõlema litsentsi spetsifiliste terminite kohta leiate (http://www.gnu.org/licenses/gpl.bd) või (http://www.gnu.org/licenses/gpl.bd). Lähtekoodi on võimalik alla laadida TRENDneti kodulehelt (http://trendnet.com/langen/downloads/list\_gpl.asp) kolme aastaj jooksul alates toote kättesaamise kuupäevast.

Samuti võite lähtekoodi paluda TRENDneti'lt, 20675 Manhattan Place, Torrance, CA 90501, USA. Tel: +1-310-961-5500, Fax: +1-310-961-5511.

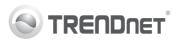

# Product Warranty Registration

Please take a moment to register your product online. Go to TRENDnet's website at http://www.trendnet.com/register

# Certifications

This equipment has been tested and found to comply with FCC and CE Rules. Operation is subject to the following two conditions:

- This device may not cause harmful interference.
- (2) This device must accept any interference received. Including interference that may cause undesired operation.

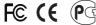

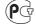

Waste electrical and electronic products must not be disposed of with household waste. Please recycle where facilities exist. Check with you Local Authority or Retailer for recycling advice

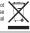

NOTE: THE MANUFACTURER IS NOT RESPONSIBLE FOR ANY RADIO OR TV INTERFERENCE CAUSED BY UNAUTHORIZED MODIFICATIONS TO THIS EQUIPMENT. SUCH MODIFICATIONS COULD VOID THE USER'S AUTHORITY TO OPERATE THE EQUIPMENT

# ADVERTENCIA

En todos nuestros equipos se mencionan claramente las características del adaptador de alimentacón necesario para su funcionamiento. El uso de un adaptador distinto al mencionado puede producir daños físicos y/o daños al equipo conectado. El adaptador de alimentación debe operar con voltaje y frecuencia de la energia electrica domiciliaria existente en el pais o zona de instalación.

> TRFNDnet. 20675 Manhattan Place Torrance, CA 90501, USA

Free Manuals Download Website

http://myh66.com

http://usermanuals.us

http://www.somanuals.com

http://www.4manuals.cc

http://www.manual-lib.com

http://www.404manual.com

http://www.luxmanual.com

http://aubethermostatmanual.com

Golf course search by state

http://golfingnear.com

Email search by domain

http://emailbydomain.com

Auto manuals search

http://auto.somanuals.com

TV manuals search

http://tv.somanuals.com